入力手順

1. 入力ページにアクセスする。

URL:<https://playermng.climbdbnext.com/login> にアクセスすると、下記の画面になる。

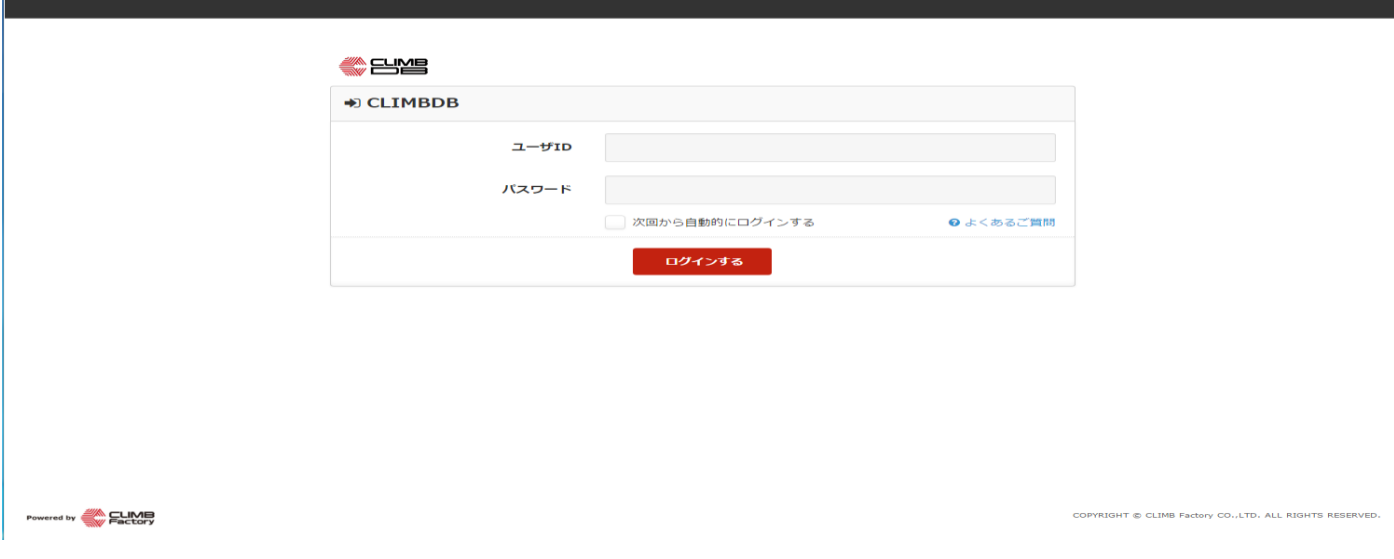

2. ログインする。

上記の画面のユーザ ID に kt 下の名前(ひらがな)誕生日を入力し、パスワードは Kt 誕生日を入力してく ださい(パスワードのほうは、K が大文字です)。

例) 関西 太郎 (かんさい たろう) 2000 年 1 月 1 日:

ID:kt たろう 0101

パスワード:Kt0101

関西 花子 (かんさい はなこ)2001 年 10 月 20 日:

ID:kt はなこ 1020

パスワード:Kt1020

- 3. 初めてログインした場合、パスワード設定の画面になる。 好きなパスワードを入力する(アルファベットの大文字、小文字、数字がそれぞれ 1 つ以上ある)
	- 例)Kansai2017 や Tokyo2017 等

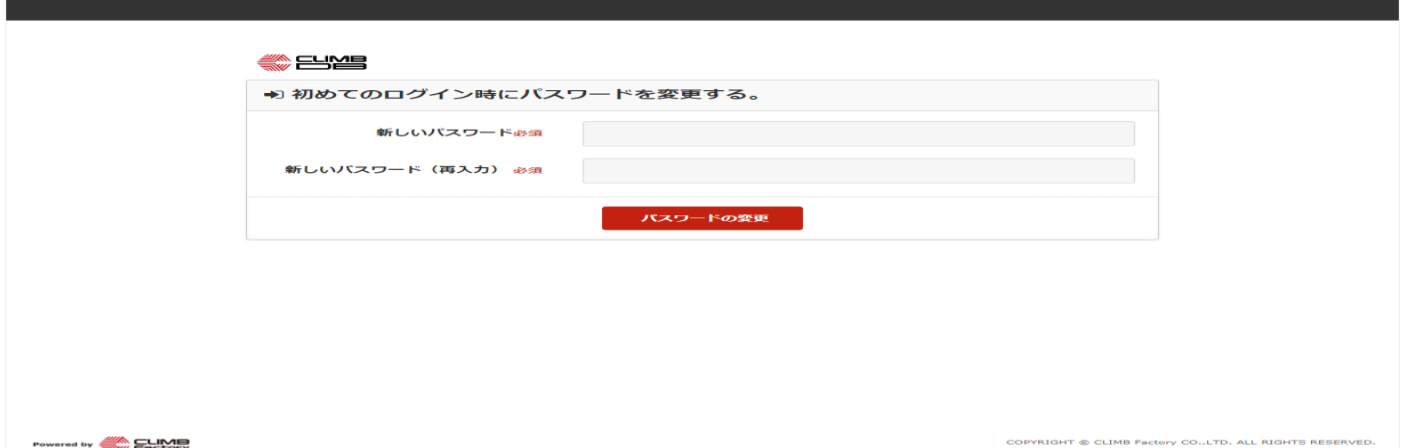

- 4. 入力するシートを選ぶページにアクセスする。
	- ログイン後、下記の画面になる。赤色で囲んでいる"コンディション入力へ"をクリックする。

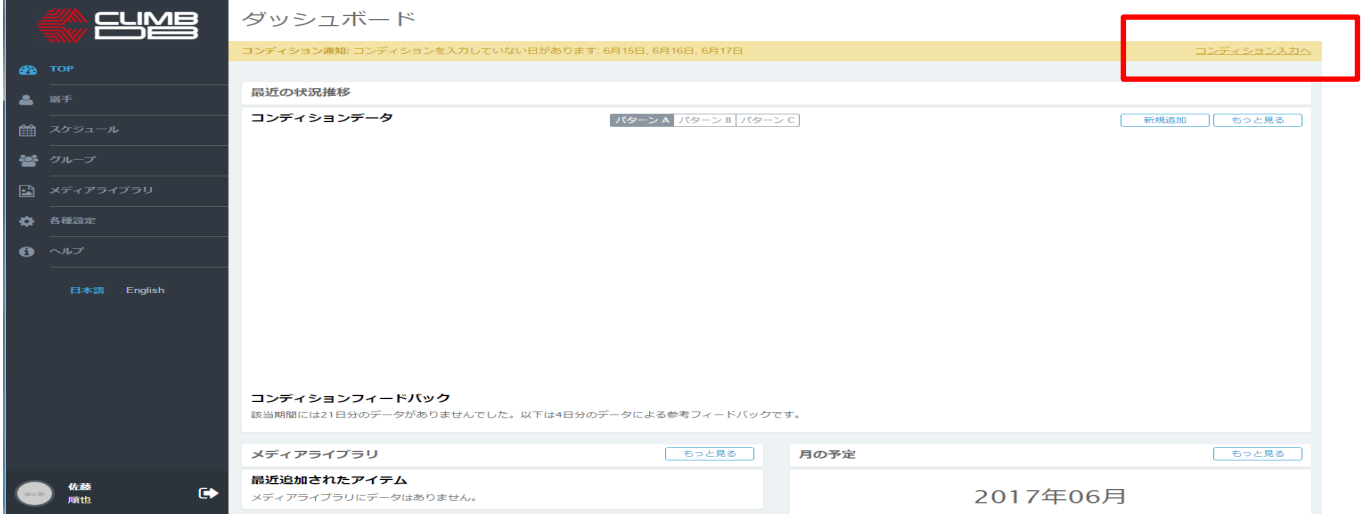

5. セルフチェックシート 1(大会初日のみ)を入力する。

4 でコンディション入力へをクリックすると、下記の画面になる。セルフチェックシート 1(大会初日のみ) をなしからありに変更する。入力する項目が出てくるので、質問にそって入力していく。

入力が終わったら、緑色の登録をクリックする。

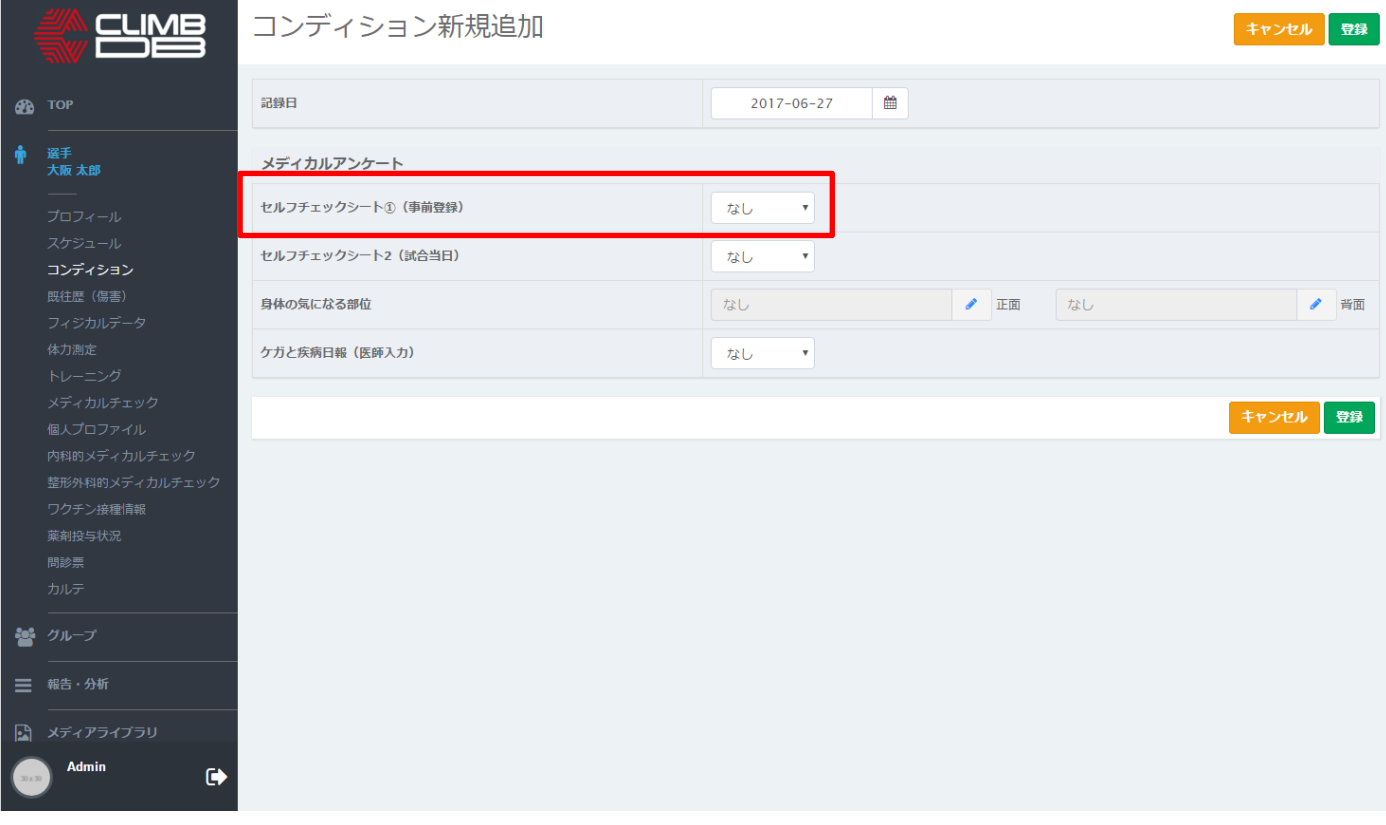

# コンディション新規追加

キャンセル 登録

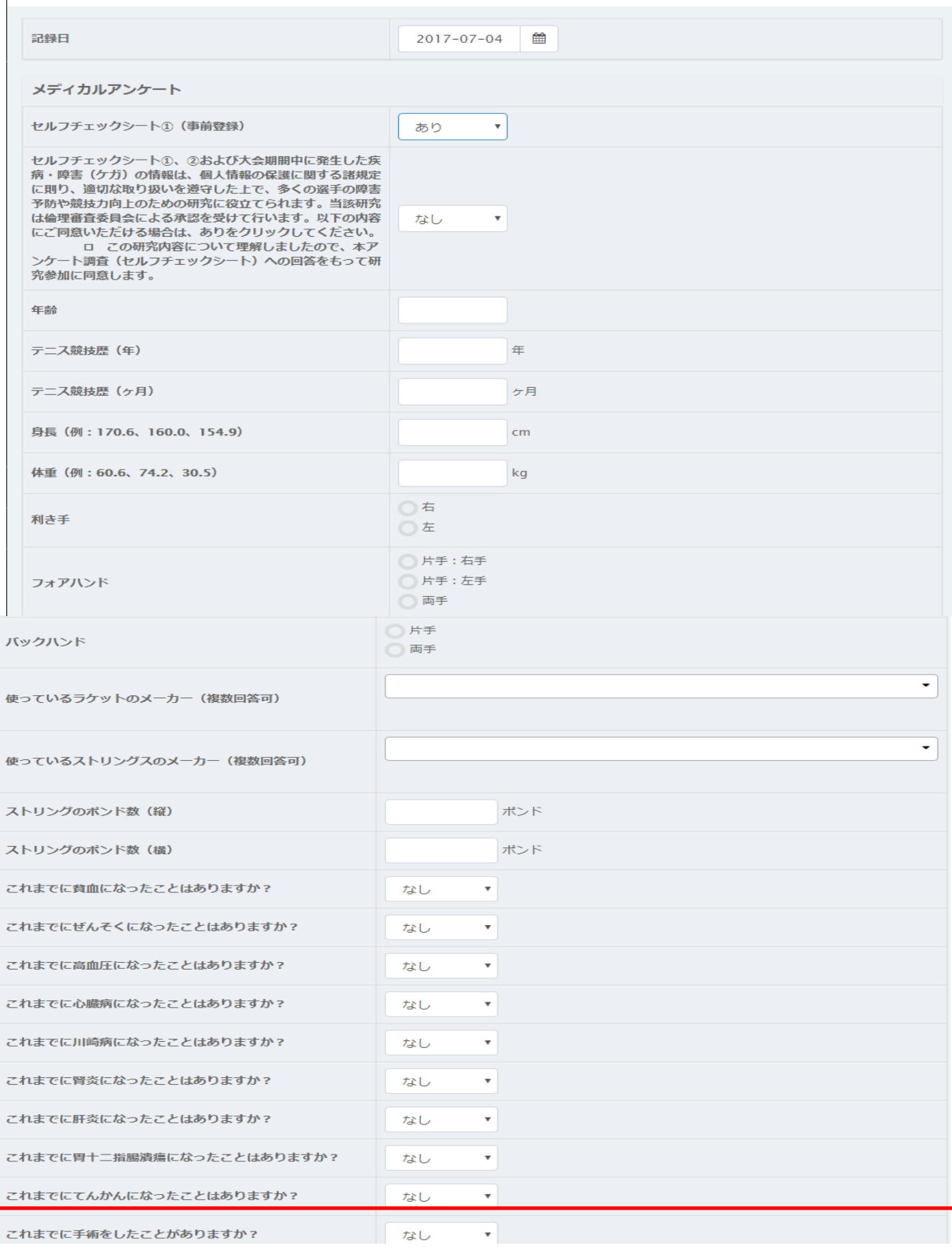

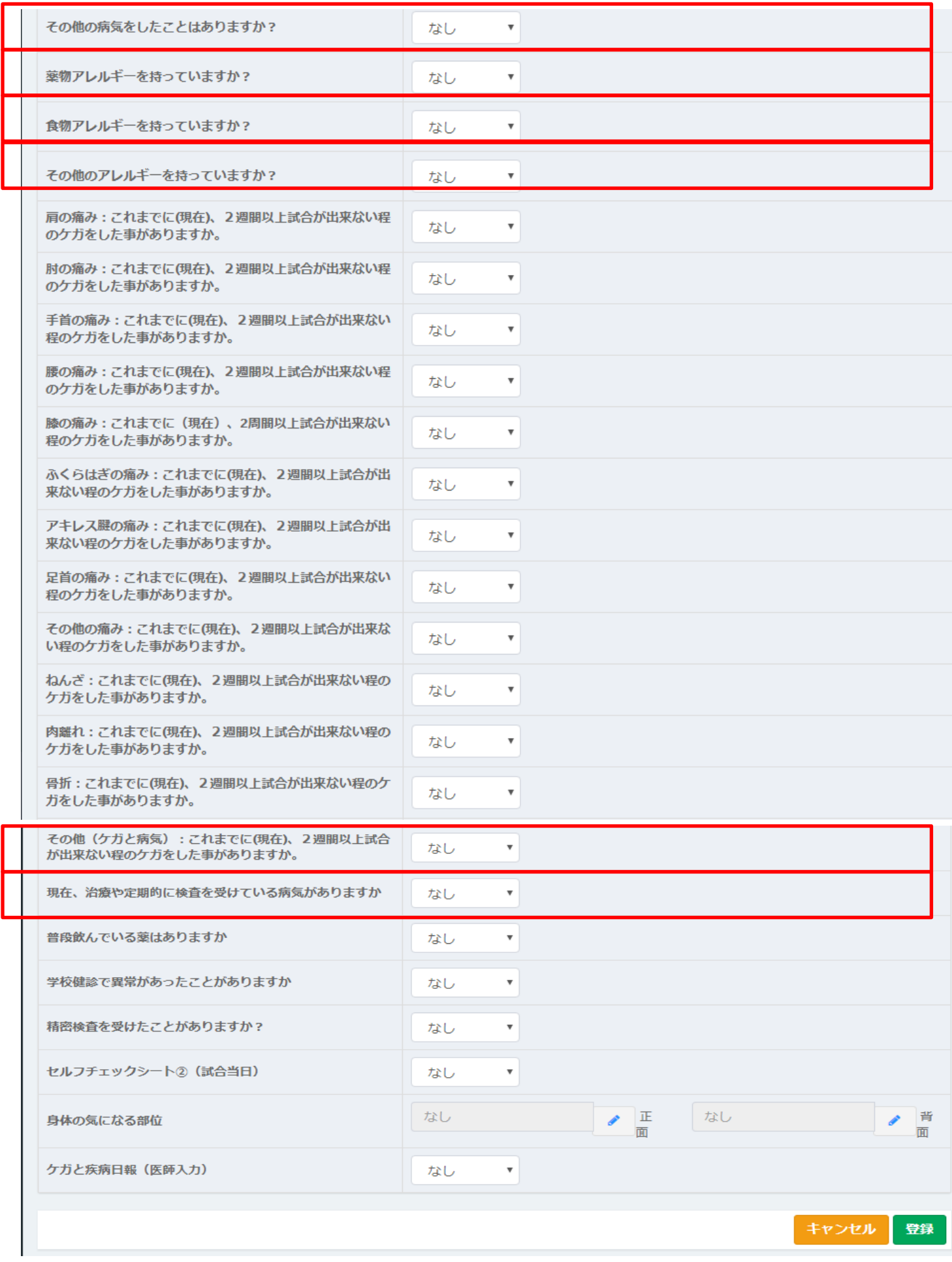

#### 6. すべての入力が終わったら、登録する。

右下にある緑色の登録をクリックする。

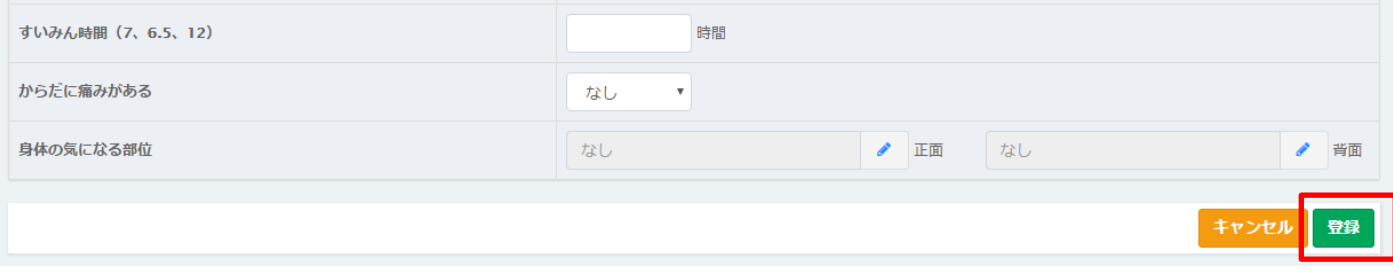

7. 赤い色で囲んでいる部分に関しては、"あり"と答えた選手は、既往歴(傷害)のページで具体的にご入力 のほどよろしくお願い致します。

\*\*赤い色で囲んでいる部分質問:

①これまでに手術したことがありますか

- ②薬物アレルギーを持っていますか
- ③食物アレルギーを持っていますか
- ④その他アレルギーを持っていますか

⑤その他(ケガと病気):これまでに(現在)、2週間以上試合が出来ない程のケガをした事がありますか。 ⑥現在、治療や定期的に検査を受けている病気がありますか

- <既往歴(傷害)のアクセス>
- 1)赤い色で囲んでいる選手のところをクリックする。

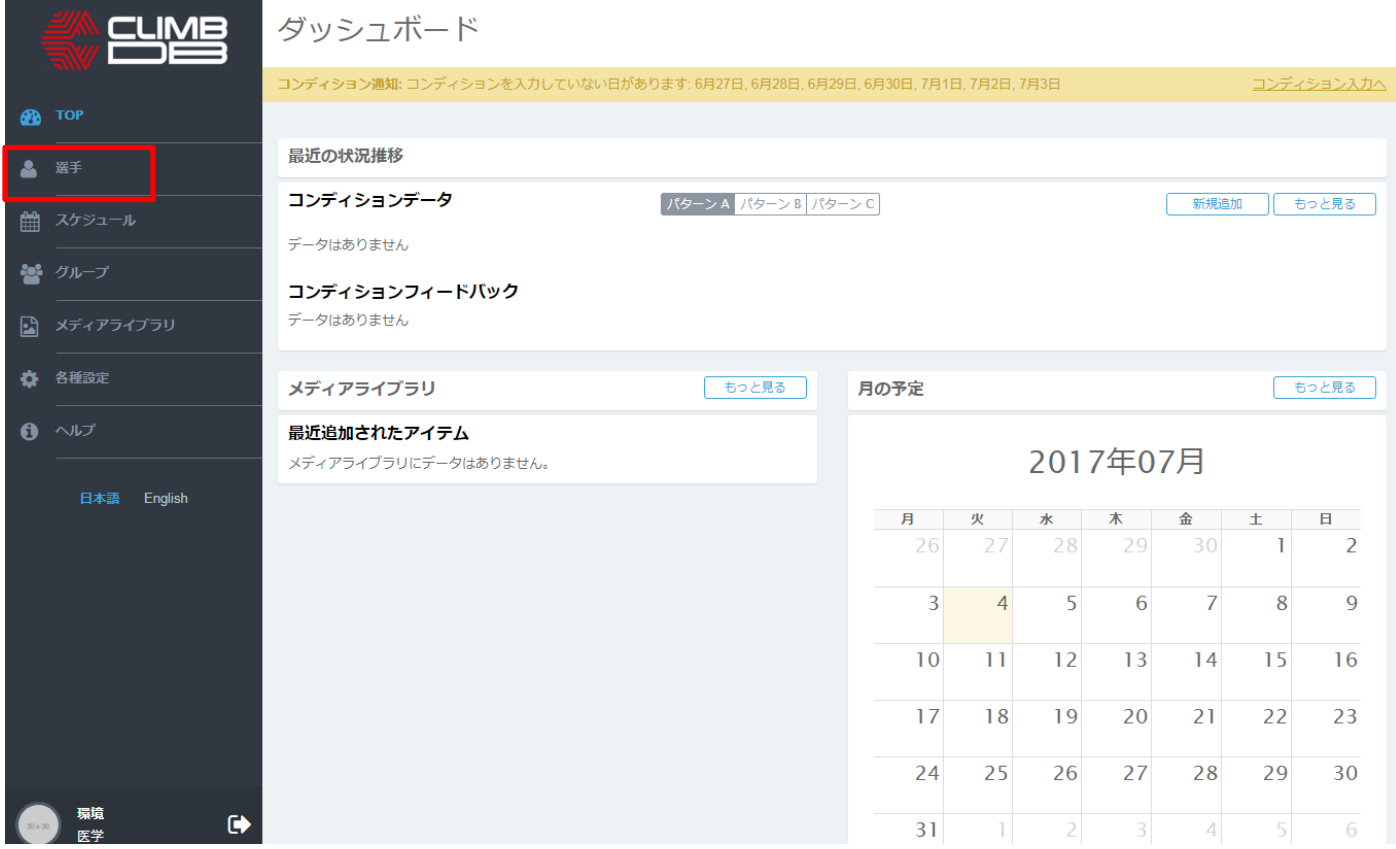

2)選手をクリックしたあとに下記のようになり、その中にある既往歴(傷害)をクリックする。

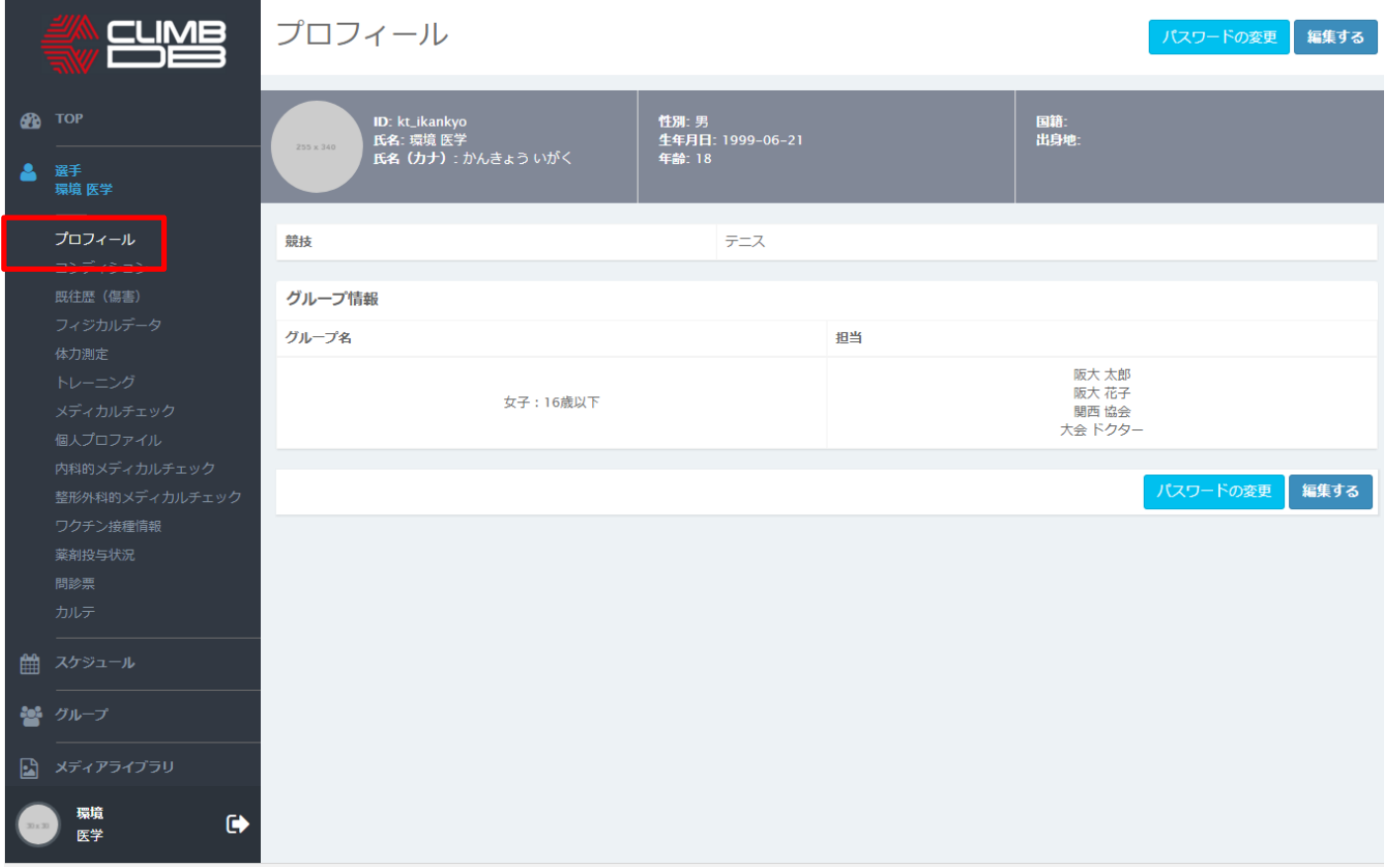

3) 該当する項目を以下のように、入力していく。

# <①、⑤、⑥の入力手順>

下記の画面の赤い色で囲んでいる新規追加をクリックする。

既往歴 (傷害) 一覧

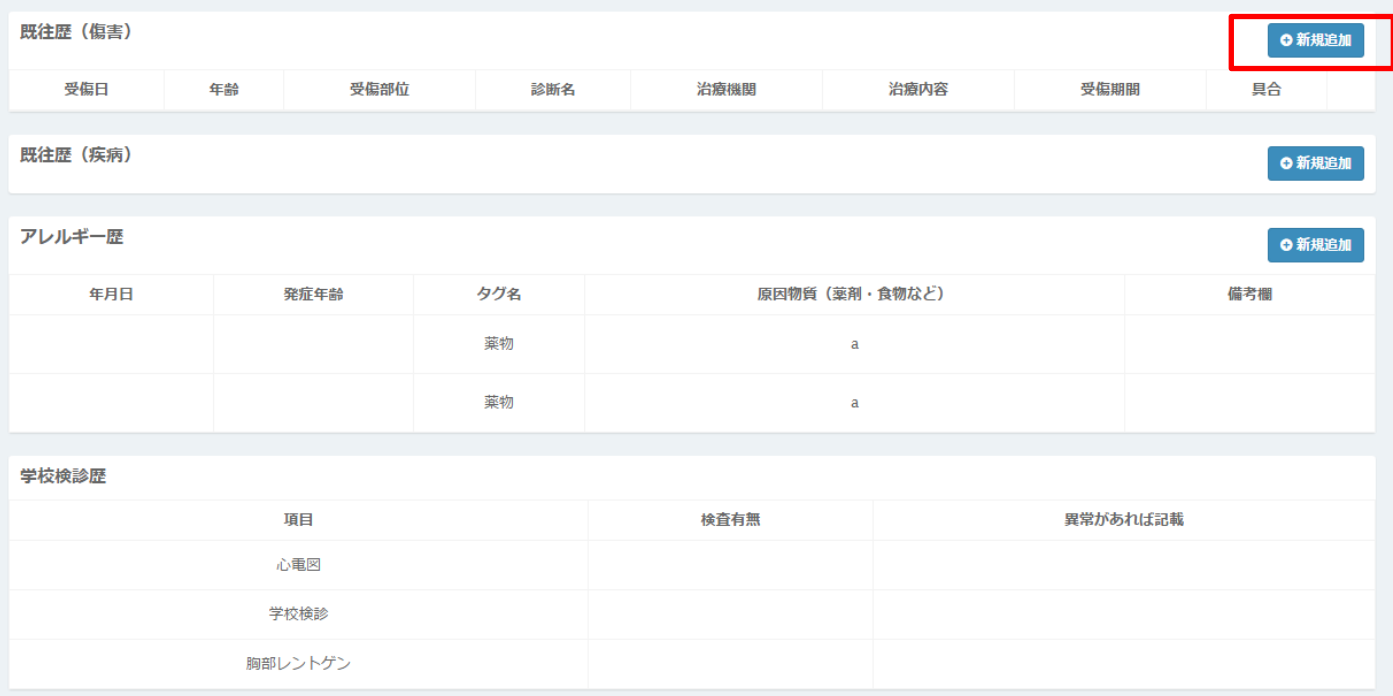

わかる範囲で入力し、登録をクリックする。

\*受傷日が正確にわからない場合、受賞した年の月がわかる場合◯月 15 日、受傷した年の月がわからない 場合は1月1日を選び、お知らせのところに受傷日が正確にわからないと記載する。

例)2010 年 6 月に受傷したことを覚えている⇒2010 年 6 月 15 日を選ぶ

2009 年に受傷したことを覚えている⇒2009 年 1 月 1 日を選ぶ

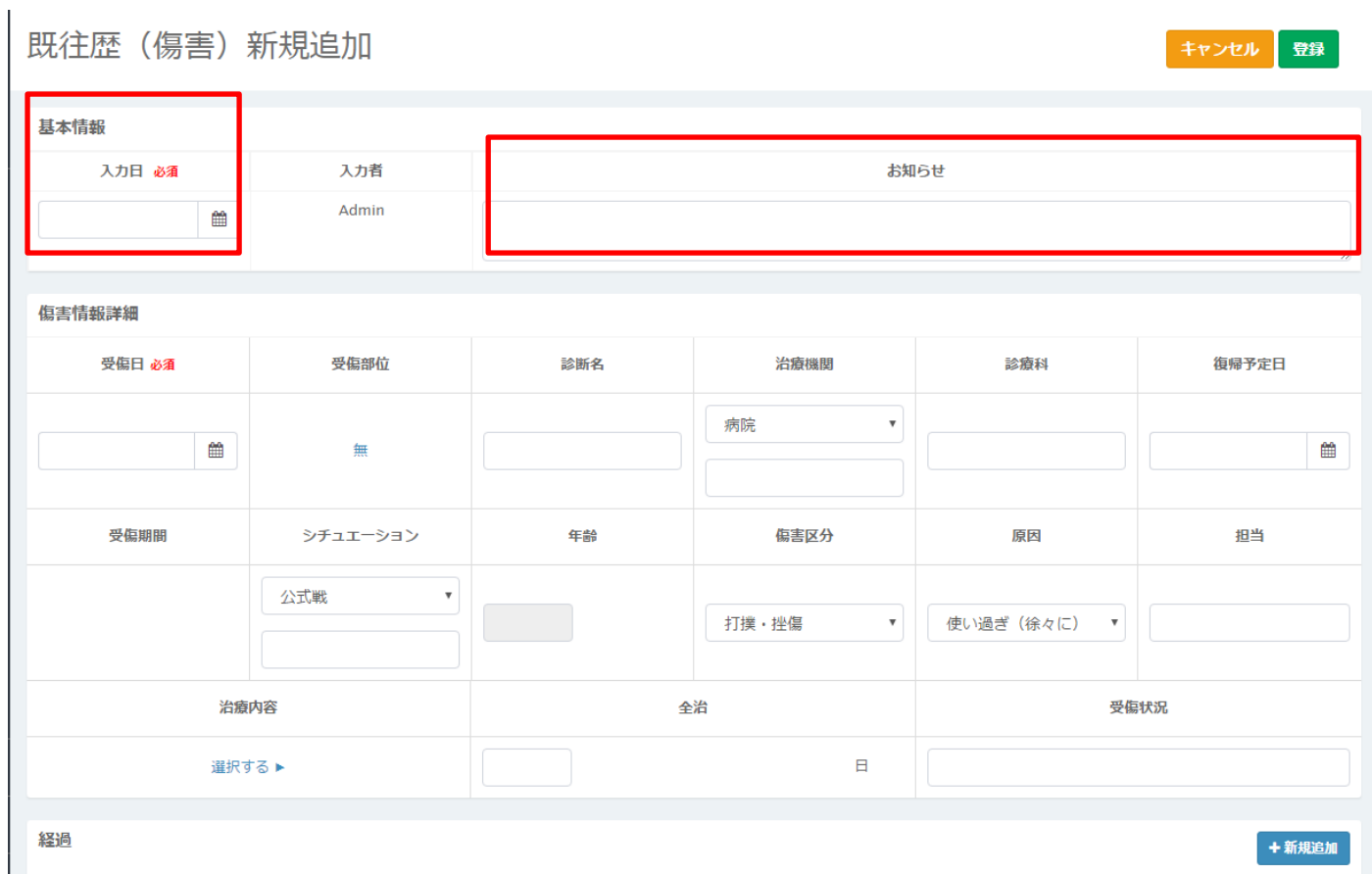

## <②、③、④を入力する場合>

アレルギー歴の新規追加をクリックする

既往歴 (傷害) 一覧

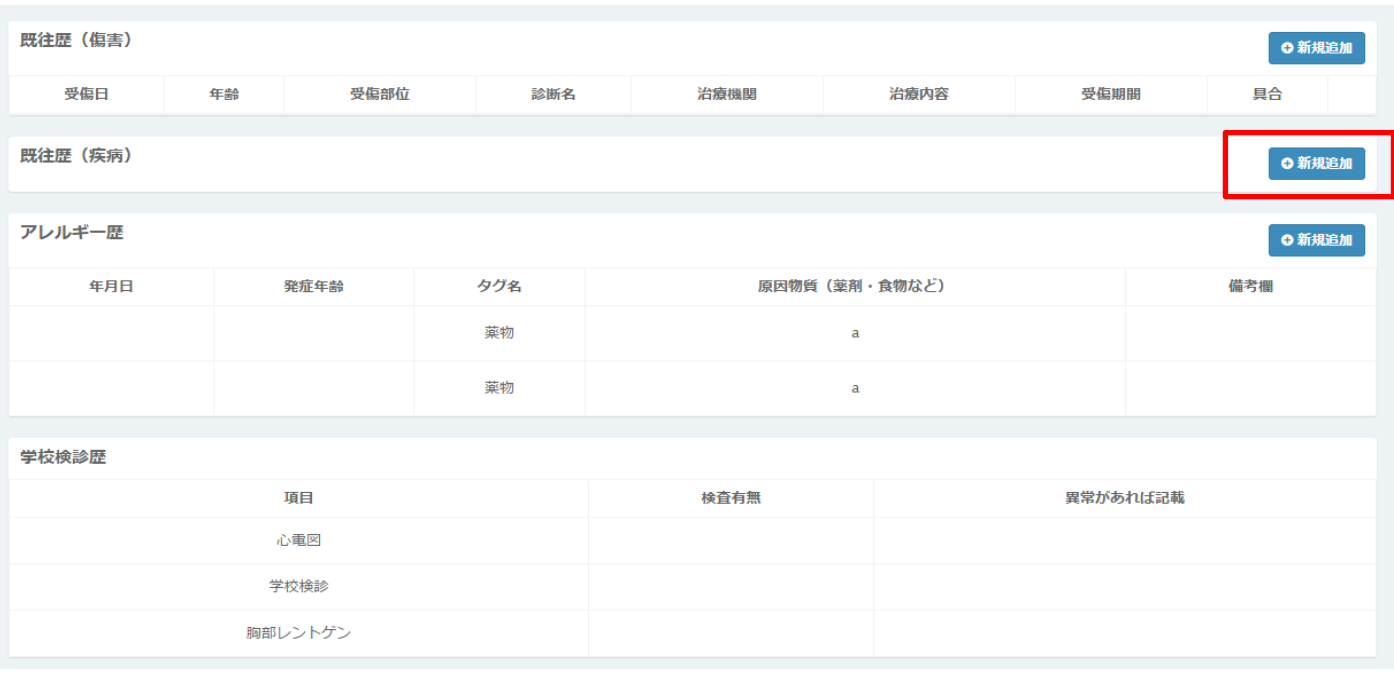

### ●入力後、レ点をクリックする。

\*年月日が正確にわからない場合、アレルギーがわかった年の月がわかる場合◯月 15 日、受傷した年の月 がわからない場合は 1 月 1 日を選び、備考欄に受傷日が正確にわからないと記載する。 例) 2010年6月にアレルギーであることがわかったことを覚えている⇒2010年6月15日を選ぶ

2009 年にアレルギーであることがわかったこととを覚えている⇒2009 年 1 月 1 日を選ぶ

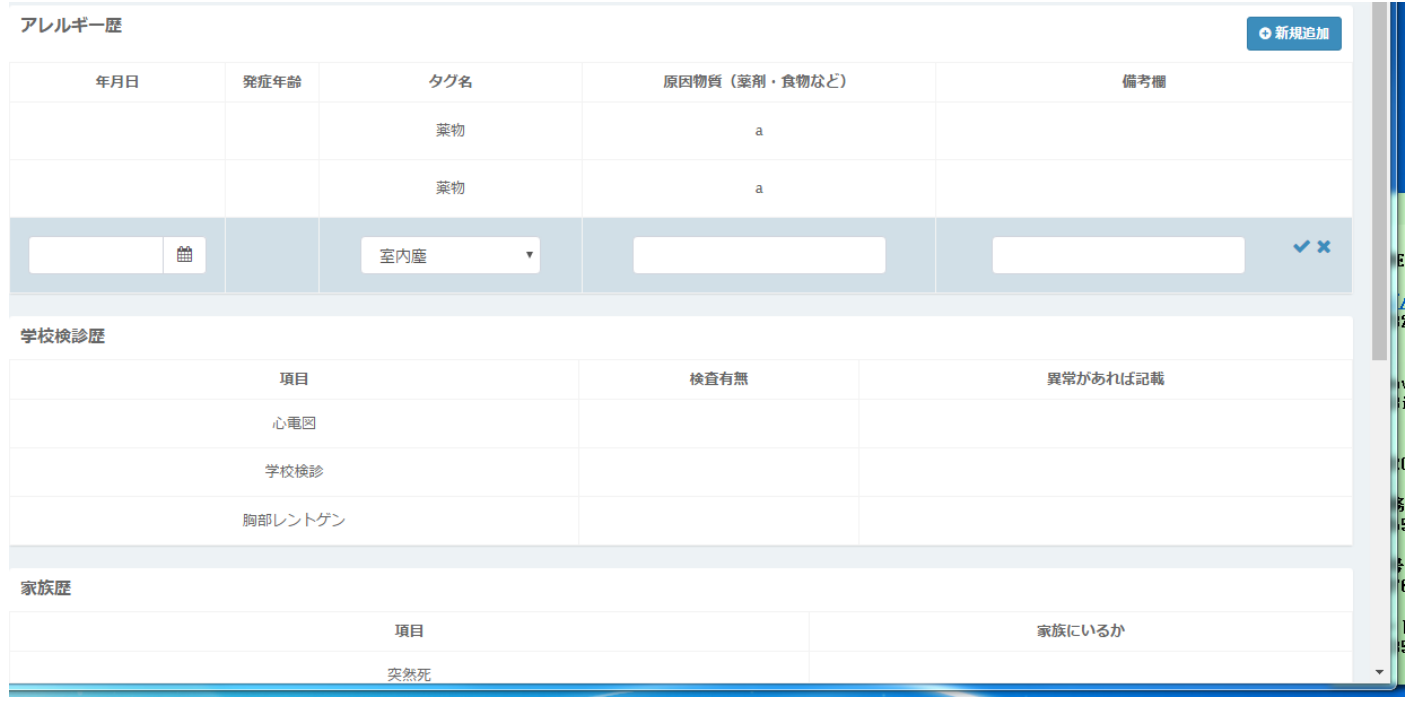

#### 8. 入力した情報を確認する場合

ログイン後、下記の画面になり、赤色で囲んでいる選手をクリックする。

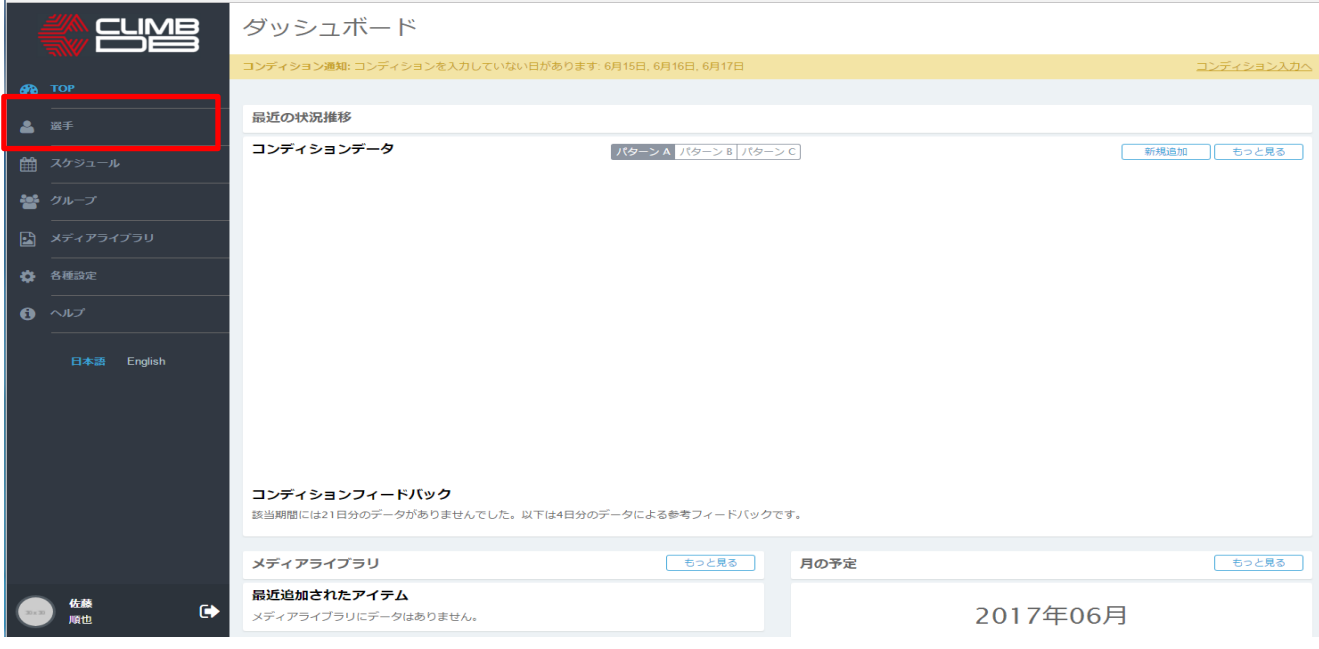

クリックすると、下記の画面になり、コンディションをクリックする。

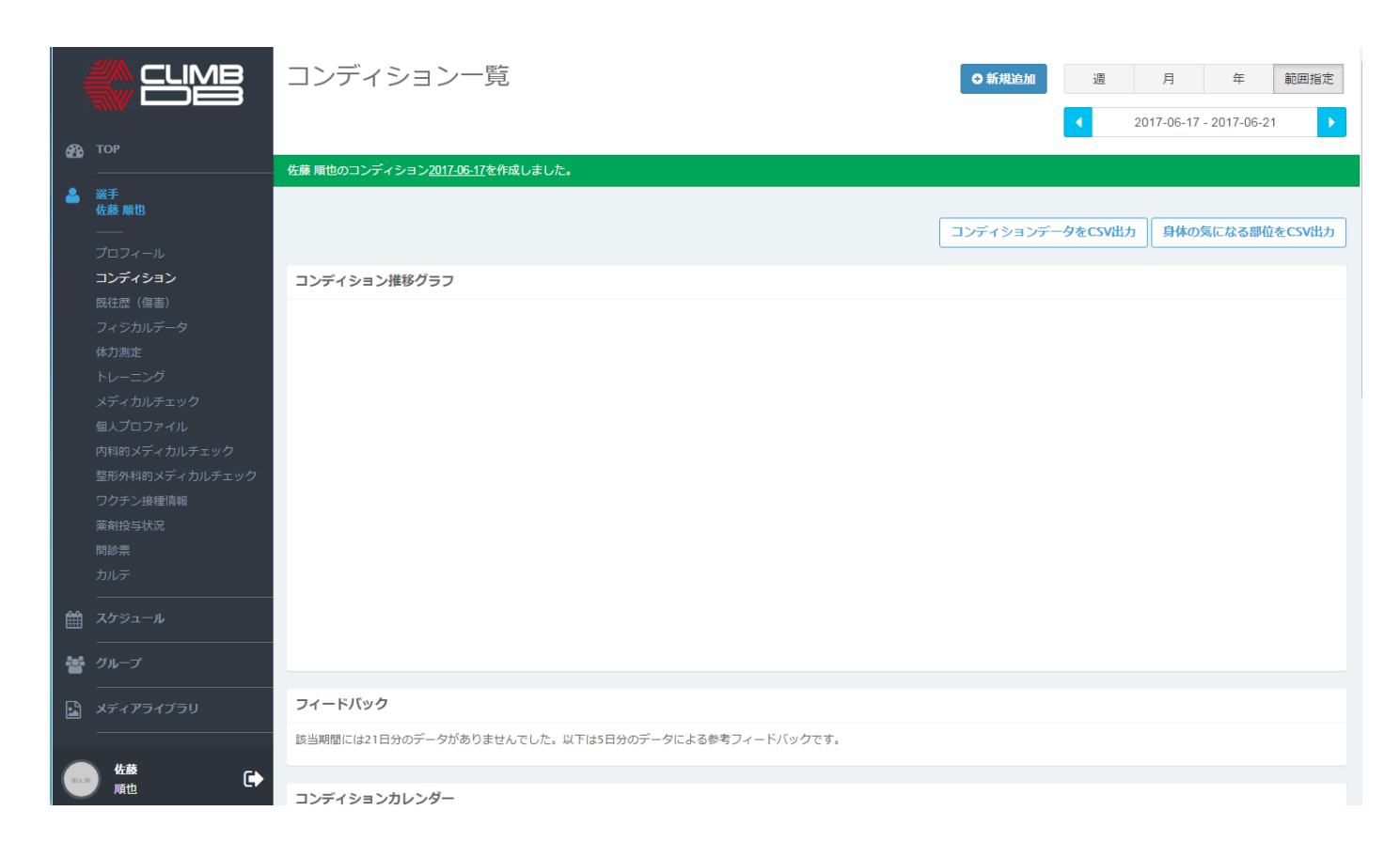

その後、下にスクロールしていくとコンディションカレンダーが出てくる。カレンダーの中で、入力した日 付をダブルクリックすると、入力した情報を確認することができる。

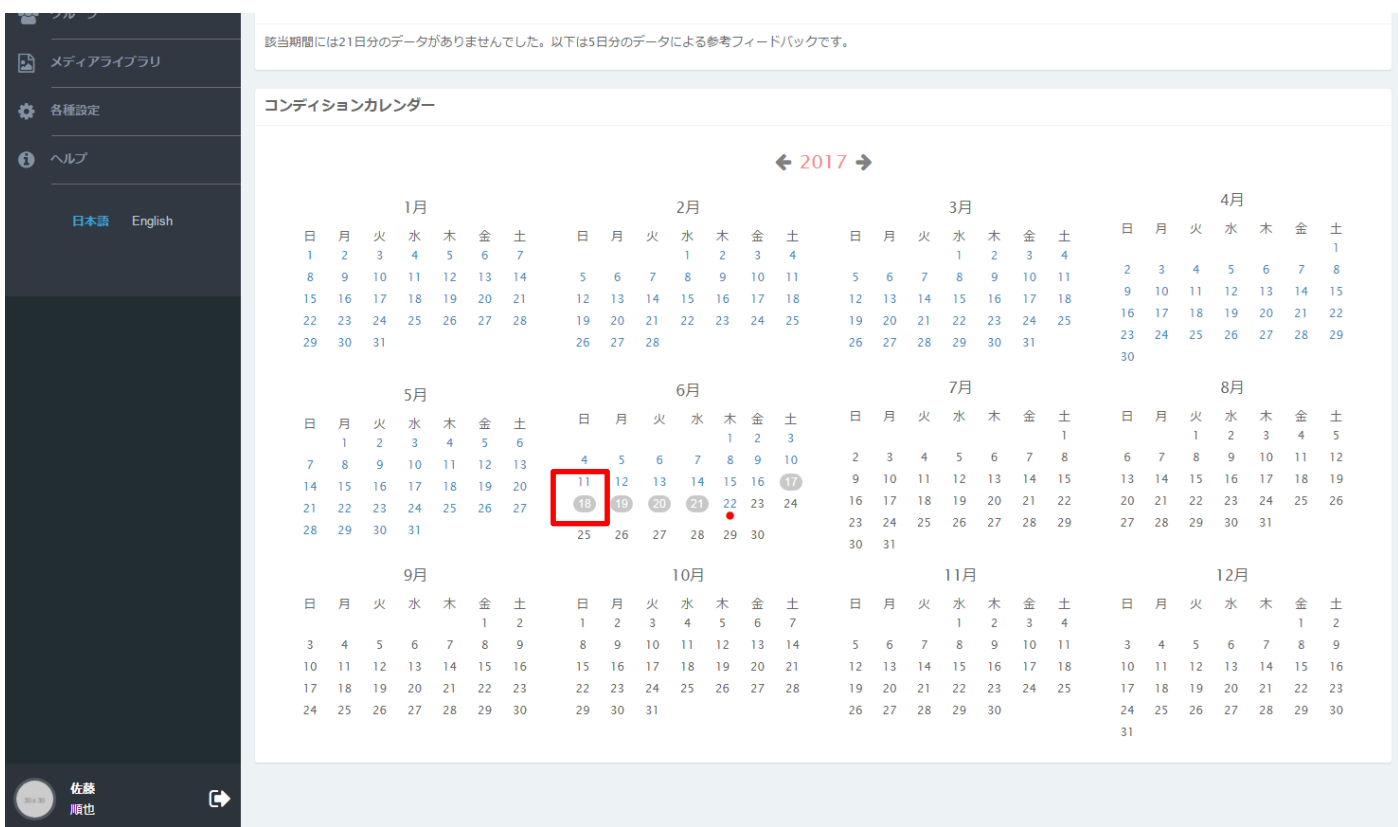

入力お願いします。